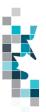

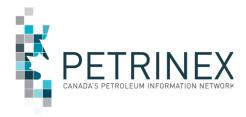

# Learning Aid:

## Alberta Crown Shippers' Balance Submissions Spreadsheet Upload Specifications

Updated: April 24, 2024

THIS MATERIAL IS CONFIDENTIAL AND SHALL NOT BE USED FOR ANY OTHER PURPOSE OR DISCLOSED TO ANY OTHER PARTY WITHOUT PRIOR APPROVAL BY PETRINEX.

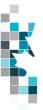

## Table of Contents

| Introduction                                                                   | 3  |
|--------------------------------------------------------------------------------|----|
| Create and Save Data within a Spreadsheet                                      | 5  |
| Alberta Crown Shippers' Balance Submission Worksheet Format                    |    |
| Appendix A – Stream Types                                                      | 11 |
| Appendix B – Acceptable Out-of-Province Facilities for Submitting Facility and |    |
| Connected From/To Facility                                                     | 12 |

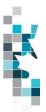

### Introduction

There are two main ways that you can submit monthly data to Petrinex. You can submit data:

- **Online**. The Petrinex online forms allow you to enter data that is reported to Petrinex.
- **Batch upload process**. In a batch submission, you create data in your internal system, and then upload it to Petrinex. The standard for batch file submission is XML (Extensible Markup Language). You can also create your data in spreadsheets and upload this data directly to Petrinex as a CSV (Comma Separated Values) file.

You may upload data in spreadsheets for a variety of processes including:

• Alberta Crown Shippers' Balance Submissions – submit mandatory information as required by Alberta Energy and the Alberta Petroleum Marketing Commission regarding a Shippers' Balance from a Pipeline/Terminal or Custom Treating facility.

**Note**: Each spreadsheet upload is considered a full-facility replacement for the reported month. Each upload that you make to Petrinex overwrites earlier uploads, therefore new submissions must include all data for the month. If you report additional data after the first submission, then you must resubmit the initial data, along with the new data.

### Updated – September 9, 2015

- Analysis of shippers' balance data has resulted in the decision to make changes to how receipts must be reported in Petrinex versus what had previously been communicated. There are no changes to the xml or csv schemas associated with these changes.
- There are 3 "activities" that can be used to report facility receipts by a submitting PL, TM or CT operator:

### 1. TRFIF

- Can be used to report a "Transfer In" (receipt) from a connected PL, TM or CT.
- Use of TRFIF requires reporting of the connected facility id and the volume received from that connected facility.
- TRFIF <u>must</u> be used to report Transfer In (receipts) from **non-operated** PL, TM or CTs; and can be used to report Transfer In (receipts) from **operated** PL, TM or CTs.

### 2. RECTRK

- Should be used to report a field receipt delivered via a connected operated PL, TM or CT.
- Use of RECTRK requires reporting of the connected operated facility id, the from/to field facility id and volume to be reported.

#### 3. RECCON

- Can be used to report receipts from a connected facility (i.e. BT, GS, GP...).
- Use of RECCON requires reporting of the connected (operated or non-operated) facility id and volume to be reported.

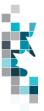

# A presentation "Updates since Change Leader Meeting #2" has been posted detailing the above changes. The presentation includes reporting examples.

The following table outlines the requirements for a given activity:

|         | Connected From/To<br>Facility | From/To Facility | From/To BA Province | From/To BA | Volume |
|---------|-------------------------------|------------------|---------------------|------------|--------|
| RECCON  | х                             |                  |                     |            | х      |
| RECTRK  | х                             | х                |                     |            | х      |
| TRFIS   |                               |                  | х                   | х          | х      |
| TRFIF   | х                             |                  |                     |            | х      |
| TRFOS   |                               |                  | х                   | х          | х      |
| TRFOF   | х                             |                  |                     |            | х      |
| LOSS    |                               |                  |                     |            | х      |
| OVRSHRT |                               |                  |                     |            | х      |
| INVCL   |                               |                  |                     |            | х      |
| INVOP   |                               |                  |                     |            | х      |

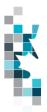

### **Create and Save Data within a Spreadsheet**

You must follow specific rules to create and save data in a spreadsheet for upload to Petrinex. For example, you can only upload data created within a spreadsheet, if that data is saved as a CSV (Comma Separated Values) file. Petrinex does not accept data on a spreadsheet saved as any other format. You may create spreadsheets in any spreadsheet software (such as Microsoft Excel) that can save as a CSV file.

For illustration purposes only, Microsoft Excel conventions are used in the following step-by-step procedures. In this example, we use the terms spreadsheet and worksheet. A worksheet is an individual page that is organized into columns and rows and is always stored in spreadsheet. A spreadsheet may contain many worksheets. Note: Microsoft Excel refers to spreadsheets as workbooks.

Follow these steps to create and save data within a spreadsheet before uploading the data to Petrinex.

Step 1. Download the worksheet template for the work process data that you want to upload.

To download the worksheet template, complete the following steps.

- a. Go to the Resource Centre website page
- b. Click the Job Aid Alberta Crown Shippers' Balance Submission Spreadsheet Upload Templates.
- **Step 2.** Create a new worksheet from the template.
  - a. Create a new worksheet within your existing spreadsheet.
  - b. Copy the provided template into your new worksheet or type the header row from the template into your new worksheet. Row 1, the header row, must contain the column descriptions in your new worksheet.

Note: You may only include one work process (Alberta Crown Shippers' Balance Submission) per worksheet, but you may include multiple facilities (note the data must be sorted by facility) when submitting a file to Petrinex. The order of the header row must match the order that is specified in the templates for Alberta Crown Shippers' Balance Submission work process).

| Header Row |   | A    | В    | С          | D          |
|------------|---|------|------|------------|------------|
|            |   |      |      | <b>-</b> . | Submitting |
|            |   |      |      | Format     | Facility   |
|            | 1 | Verb | Noun | Version    | Province   |
|            | 2 |      |      |            |            |
|            | 3 |      |      |            |            |
|            | 4 |      |      |            |            |

- Step 3. Enter the data from your existing spreadsheet into the new worksheet. Starting in Row 2, copy, move, paste, or link the appropriate data from your spreadsheet into the new worksheet.
- Step 4. Select/highlight all data on the worksheet. Choose Format Cells Number (tab) and choose Text. Click OK. All data on the worksheet must be in text format prior to saving in .csv format.
- **Step 5.** Save your new worksheet. You may only save the worksheet in CSV format for upload to Petrinex. Further, only the active worksheet may be saved as a CSV file. Multiple

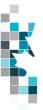

worksheets, within a single spreadsheet, must be saved as individual CSV files, and uploaded separately.

- a. On the File menu, select Save As
- b. Type the file name that you want to use
- c. Select the CSV (Comma delimited) (\*.csv) file type
- d. Click Save. The following message appears.

| Microsoft | Excel                                                                                                    |
|-----------|----------------------------------------------------------------------------------------------------|
| 0         | test file.csv may contain features that are not compatible with CSV (Comma delimited). Do you want to keep the workbook in this format?  • To keep this format, which leaves out any incompatible features, click Yes.  • To preserve the features, click No. Then save a copy in the latest Excel format.  • To see what might be lost, click Help.  Yes No Help |

e. Click Yes.

If you were to open this worksheet at this point, you will lose all of the preceding zero's in any of the data. Example BA Code 0123 would show as 123, Facility Identifier 0000123 would show as 123. If you were to upload this document to Petrinex in this manner it would not be accepted as it would not meet the required schema. Therefore, we need to create a worksheet in text to upload.

- a. Open a new Excel worksheet and click on Data to import your saved worksheet into this new worksheet.
- b. Click "From Text" to open the Import Text file window
- c. Highlight the document that you previously saved and click Import.
- d. This opens the Text Import Wizard:
  - 1. Click the radio button Delimited and click Next
  - 2. Change the radio button under Deliminaters from Tab to Comma and click Next.
  - You will want to change all the columns to be Text rather than General. To do this

     Hold down the Shift Key and using the scroll bar on the bottom bring it as far to
    the right as you can. This will highlight all the columns.
  - 4. Click the radio button Text
  - 5. Click Finish
  - 6. You are now asked where you want to put the data? Click the radio button Existing Worksheet and click OK.
  - 7. Save the new worksheet in a .csv file format you can overwrite the original if you choose to ensure that you do not try to upload the wrong version.

Large files may be compressed, using the file compression utilities PKZIP or WinZip, or the built-in compression utility within Microsoft XP (referred to as NTFS compression). When using WinZip, files must be compressed in the **Normal** compression mode, as shown below. It is recommended that any files over 5Mg should be zipped.

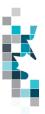

| Action:                                                   | Password                                | Add with wildcards                                                   |
|-----------------------------------------------------------|-----------------------------------------|----------------------------------------------------------------------|
| Add (and replace) files                                   | Folders                                 | 10                                                                   |
| Compression:                                              | Include sub                             | folders                                                              |
| Normal                                                    | <ul> <li><u>Save full pa</u></li> </ul> | ath info                                                             |
| Maximum (slowest)<br>Normal<br>Fast<br>Super rast<br>None | 🔲 Reset archi                           | uif archive attribute is set<br>⊻e attribute<br>rem and hidden files |

Note: only one file can be included in a zipped file.

- **Step 6.** Submit the saved worksheet (with the .csv file extension) to Petrinex. You may only upload one file to Petrinex at a time.
  - a. Access Petrinex, using your Web browser.
  - b. On the Main Menu, select Data Submission and then Batch Upload.
  - c. Type in your CSV file location and name or use the **Browse** button to locate the file.
  - d. Click **Upload**. You will receive an onscreen message indicating if the file is uploaded successfully. We recommend that you record the file incoming key number. If the batch was to fail, this number will help the Petrinex staff in assisting in determining the cause of the failure.
  - e. You will receive an e-mail notification detailing the results of the upload when Petrinex has processed the submitted upload.

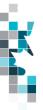

### Alberta Crown Shippers' Balance Submission Worksheet Format

| Spreadsheet<br>Column | Data element                         | Example Field<br>Content | Format                              | Required<br>on each<br>row? Y/N | Comments                                                                                                    |
|-----------------------|--------------------------------------|--------------------------|-------------------------------------|---------------------------------|----------------------------------------------------------------------------------------------------|
| A                     | Verb                                 | ADD                      |                                     | Y                               | ADD is the only valid verb                                                                                                    |
| В                     | Noun                                 | SHIPPERSB<br>ALANCE      |                                     | Y                               | SHIPPERSBALANCE is the only valid noun                                                                                                    |
| С                     | Format Version                       | 001                      | (prefix with<br>0's)                | Y                               | Current is 001                                                                                                    |
| D                     | Submitting<br>Facility<br>Province   | AB                       | 2 chars                             | Y                               | Must be eligible for<br>submissions.<br>For AB facilities:<br>PL facilities: 207, 209<br>CT facilities: 611, 612<br>TM facilities: 671, 672,673, 675.<br>For SK facilities:<br>The facility ID must exist in the<br>list of valid SK facilities.<br>For BC facilities:<br>The facility ID must exist in the<br>list of valid BC facilities.<br>For a listing of available SK and<br>BC facilities see Appendix B |
| E                     | Submitting<br>Facility Type          | ТМ                       | 2 chars                             | Y                               | PL, CT and TM are the only<br>valid AB and SK facility types<br>TM, CT, OM and PT are the only<br>valid BC facility types                                                                                                    |
| F                     | Submitting<br>Facility<br>Identifier | 0001001                  | 7 digits<br>(prefix with<br>0's)    | Y                               | Must be 7 digits<br>For a listing of available SK and<br>BC facilities see Appendix B                                                                                                    |
| G                     | Production<br>Year-Month             | 2014-07                  | YYYY-MM                             | Y                               |                                                                                                    |
| Н                     | Stream Type                          | CRD                      | Max 3 char                          | Y                               | <b>Must</b> be a valid stream type:<br>(see Appendix A)                                                                                                    |
| l                     | Shipper BA<br>Province/State         | AB                       | 2 chars                             |                                 | Must be AB                                                                                                    |
| J                     | Shipper BA ID                        | OPMC                     | Max 4 chars<br>(prefix with<br>0's) | Y                               | Can only be 0PMC or A6JG                                                                                                    |
| К                     | Reference<br>Code                    | 1234                     | max 16 digits                       | N                               | Optional reference to your<br>internal system                                                                                                    |

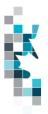

| Spreadsheet<br>Column | Data element                                   | Example Field<br>Content | Format                             | Required<br>on each<br>row? Y/N | Comments                                                                                                    |
|-----------------------|------------------------------------------------|--------------------------|------------------------------------|---------------------------------|----------------------------------------------------------------------------------------------------|
| L                     | Activity                                       | RECCON                   | max 12 chars                       | Y                               | One of the following activity<br>values can be used:<br>INVCL - Closing Inventory,<br>OVRSHRT – Overage/Shortage,<br>LOSS – Loss Allowance<br>RECCON – Connected receipts<br>RECTRK – Trucked receipts<br>TRFIF – Transfer In from a<br>Facility,<br>TRFIS – Transfer in from<br>another Shipper,<br>TRFOF – Transfer out to<br>another Facility<br>TRFOS – Transfer out to<br>another Shipper |
| М                     | Connected<br>From/To<br>Facility<br>Province   | AB                       | 2 chars                            | N                               | Can be AB, SK or BC                                                                                                    |
| N                     | Connected<br>From/To<br>Facility Type          | BT                       | 2 chars                            | N                               | Must be valid facility type                                                                                                    |
| 0                     | Connected<br>From/To<br>Facility<br>Identifier | 100055                   | 7 digits<br>(prefix with<br>0's)   | N                               | Must be 7 digits<br>For a list of the applicable SK or<br>BC Facilities see Appendix B<br>Note: The following activity<br>combinations will require a<br>fromToFacility value:<br><b>RECCON</b> – Connected receipts<br><b>RECTRK</b> – Trucked Receipts<br><b>TRFIF</b> – Transfer in from a<br>facility<br><b>TRFOF</b> – Transfer out to<br>another facility                                |
| Ρ                     | From/To<br>Facility<br>Province                | AB                       | <mark>2 chars,</mark><br>Uppercase | Y                               | Must be AB                                                                                                    |
| Q                     | From/To<br>Facility Type                       | BT                       | 2 chars                            | Y                               | Must be BT                                                                                                    |
| R                     | From/To<br>Facility<br>Identifier              | 0001011                  | 7 digits<br>(prefix with<br>0's)   | Y                               | Must be 7 digits<br>Note: The following activities will<br>require a fromToFacility value:<br><b>RECTRK</b> – Trucked receipt                                                                                                    |
| S                     | From/To BA<br>Province/State                   | SK                       | 2 chars,                           | N                               | Only required for <b>TRFOS</b> ,<br><b>TRFIS</b> activities                                                                                                    |

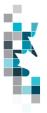

| Spreadsheet<br>Column | Data element  | Example Field<br>Content | Format                              | Required<br>on each<br>row? Y/N | Comments               |
|-----------------------|---------------|--------------------------|-------------------------------------|---------------------------------|------------------------|
| Т                     | From/To BA ID | 0123                     | Max 4 chars<br>(prefix with<br>0's) | Y                               | Must be valid BA       |
| U                     | Volume        | 100.0                    | Maximum 5<br>digits (1<br>decimal)  | Y                               | Volume purchased in m3 |

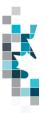

| Stream Type ID | Stream Type Description                                                               |
|----------------|---------------------------------------------------------------------------------------|
| ACR            | Boundary Lake Sour                                                                    |
| BR             | Bow River                                                                             |
| C5+            | Condensate                                                                            |
| CAL            | Central Alberta                                                                       |
| CRD            | Crude – not to be used for AB<br>Shippers' Balance. Will receive an<br>error message. |
| CRW            | Segregated Sweet Condensate                                                           |
| F              | Fosterton                                                                             |
| GEH            | Gibson Edmonton Heavy                                                                 |
| HSO            | Heavy Sour Oil                                                                        |
| LLB            | Lloydminster Blend                                                                    |
| LLK            | Lloyd Kerrobert                                                                       |
| LSB            | Light Sour Blend Originating In Saskatchewan and Manitoba                             |
| LSO            | Light Sour Crude                                                                      |
| MBL            | Hardisty Light Sour                                                                   |
| MSB            | Midale Sour Blend                                                                     |
| MSO            | Medium Sour – Actually A Light<br>Sour Blend                                          |
| MSW            | Light Sweet Crude                                                                     |
| SH             | Seal Heavy (starting Jan 6/22)                                                        |
| SHE            | Edmonton High Sulphur Sour                                                            |
| SLE            | Edmonton Low Sulphur Sour                                                             |
| SO             | Light Sour Crude                                                                      |
| SW             | Sweet Crude                                                                           |
| WCB            | Western Canadian Blend                                                                |
| WCS            | Western Canadian Select                                                               |

## Appendix A – Stream Types

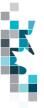

### Appendix B – Acceptable Out-of-Province Facilities for Submitting Facility and Connected From/To Facility

Updated October 8, 2019

### <u>Saskatchewan</u>

| SKCT0010821 – Baytex Tangleflags 8-24 Cleaning Plant |
|------------------------------------------------------|
| SKCT0012003 – Secure Kindersley FST                  |
| SKCT0012046 – Baytex Buzzard 16-27-47-26W3 CT        |
| SKCTC100012 – Husky Landrose Cleaning Plant          |
| SKCTC100014 – Husky Tangleflags 13-36                |
| SKCTC100015 – Husky Lashburn Cleaning Plant          |
| SKCTC100018 – Secure Silverdale                      |
| SKCTC100169 – CNRL East Till Cleaning Plant          |
| SKCTC100883 – CNRL Golden Lake Cleaning Plant        |
| SKCTC100887 – Caltex Dulwich Cleaning Plant          |
| SKPLOP00013 – Husky Pipeline                         |
| SKPLOP00015 – Manito Pipeline                        |
| SKPLOP00018 – South Saskatchewan Pipeline            |
| SKPLOP00060 – Mid Sask Pipeline (Light)              |
| SKPL0025881 – Kerrobert Lite Pipeline System         |
| SKTM0013727 – Altex New Lashburn Terminal            |
| SKTM0026182 – Secure Kerrobert Terminal              |
| SKTM0027104 - Baytex Gleneath 12-11 Terminal         |
| SKTMTT10002 – Dodsland Terminal                      |
| SKTMTT10007 – Dodsland Cleaning Plant Terminal       |
| SKTMTT13003 – Tangleflags Terminal                   |
| SKTMTT13004 – Altex Lashburn Terminal                |
| SKTMTT13006 – Husky Landrose Terminal                |
| SKTMTT18002 – Gull Lake Terminal (Gibson)            |
| SKTMTT15003 – Dulwich Terminal                       |
| SKTMTT18008 – Gull Lake Terminal (Plains)            |
|                                                      |

SKTMTT21002 - Plover Lake Cleaning & Terminal

### Note:

- If using the above facilities as the Submitting Facility BA you must be signed in Petrinex with your SK BA.
- If a Saskatchewan CTP Facility identified above is reported in pipeline splits as the Receiving Facility, it must also be reported as the CTP Facility.

### **British Columbia**

BCTM0007341 – Boundary Lake Terminal BCTM0007796 – Secure Dawson Creek Terminal

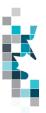

BCTM0000444 – Taylor Terminal BCCT0007341 – Boundary Lake Custom Treater BCCT0007796 – Secure Dawson Creek Custom Treater BCPL0000300 – Plateau Delivery Pipeline BCPL0000400 – Boundary Lake Pipeline BCPL0000500 – BC Light Pipeline

**Note:** If using the above BC facilities as the Submitting Facility BA you must be signed in Petrinex with your BC BA.

Note: any changes to the lists above must be approved by the APMC